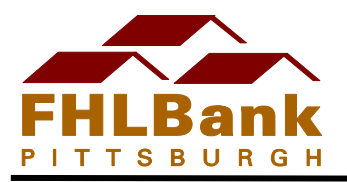

Member contacts may use this guide to assist in accessing the First Front Door Online system (FFD Online) through Bank4Banks<sup>®</sup>.

If you have any questions about FFD Online navigation, please call the Bank's Community Investment staff at 800-288- 3400, option 4.

*NOTE: If you are a CSA and would like instructions on how to create users with the FFD role in Bank4Banks®® , please refer to the Customer Security Administrator Handbook, located under Guides/Info in Bank4Banks®® or contact the Bank's Community Investment department.*

*Bank4Banks is a registered trademark of the Federal Home Loan Bank of Pittsburgh.*

## **STEPS TO ESTABLISH MEMBER ACCESS TO FFD ONLINE:**

To create a user profile to gain access to FFD Online, follow the below steps:

- 1. Contact your financial institution's Customer Security Administrator (CSA).
	- o Each member has at least one, if not two, CSAs. If you do not know who your CSA's are, please contact the Bank's Community Investment department.
	- $\circ$  The CSA for your financial institution will ask you for basic information, like the example displays below.

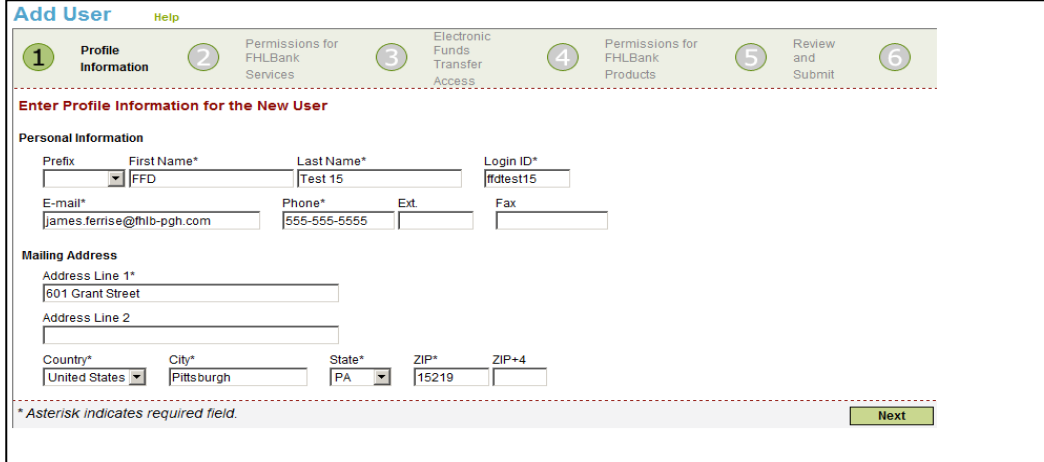

- o The CSA will select the checkbox for **First Front Door Only** access in the "*Permission for FHLBank Services.*"
	- **This is the only available role for to Bank4Banks®** FFD users.
	- Members that already have access to Bank4Banks® via a token will need to create a new profile for the First Front Door role.
- o The First Front Door role cannot be combined with any other Bank4Banks® or Affordable Housing Program (AHP) role.
	- An error message will display if a CSA tries to select another role in conjunction with First Front Door Only role.
- A second CSA will then need to approve the new user. If there is not a second CSA, the FHLBank can approve the new user. Please contact the FHLBank if you need this assistance.
- 2. After the FFD user has been approved, Bank4Banks® will generate an email to the FFD user with their temporary password (see sample below).
	- o This email will be generated approximately 30 minutes after the second approval.

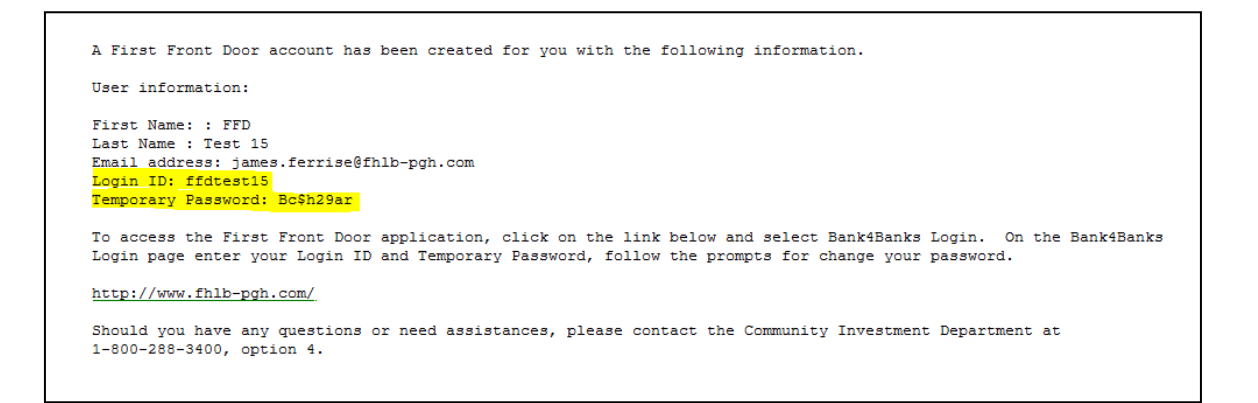

- 3. On the Bank4Banks® login page, the FFD user enters their user ID and temporary password.
	- $\circ$  Only a username and password can be used to access FFD Online. If a user has a token, the token cannot be used to access FFD Online.

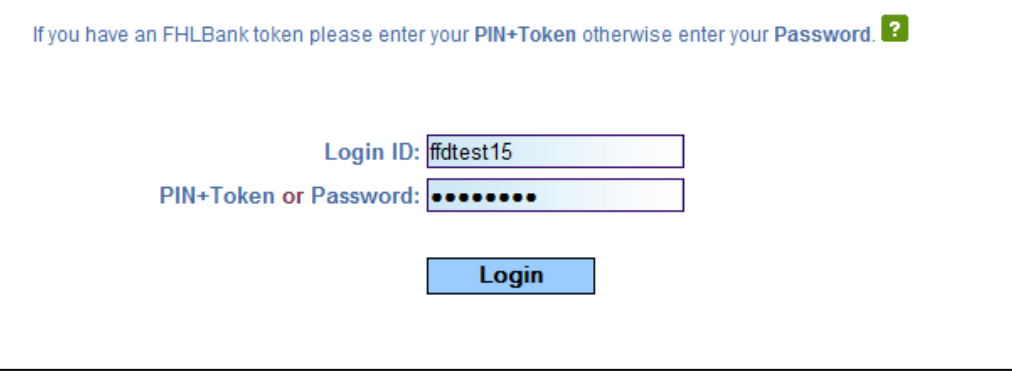

- 4. The FFD user is then redirected to the Change Password page.
- 5. The FFD user re-enters their user ID and temporary password and enters a new password twice.
	- o The new password must be at least eight characters and contain at least one alpha (upper or lower case), one numeric and one of the following special characters: **#, \$** or **&.**

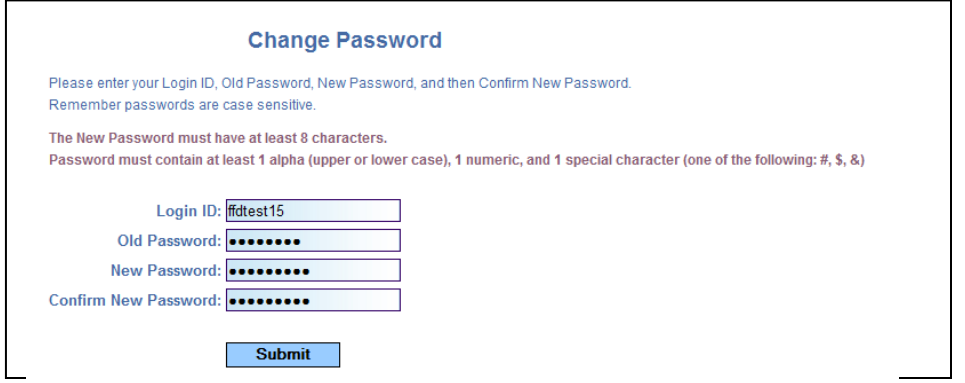

6. If the FFD user fails to meet the password requirements, an error message is displayed.

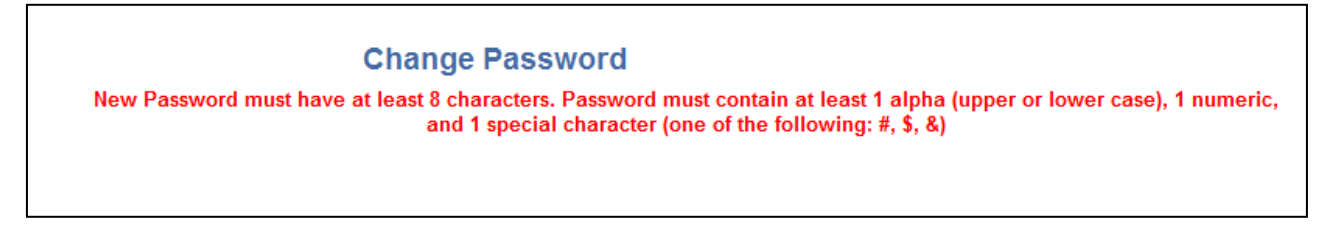

7. After the FFD user successfully enters their new password, the user is redirected back to the Bank4Banks® login page.

*Note: Your FFD user password is good for 180 days. After 180 days, Bank4Banks® will prompt users to create a new password.*

8. The FFD user logs into FFD Online through Bank4Banks®. The Community Investment menu will be displayed with the First Front Door option in the menu under it.

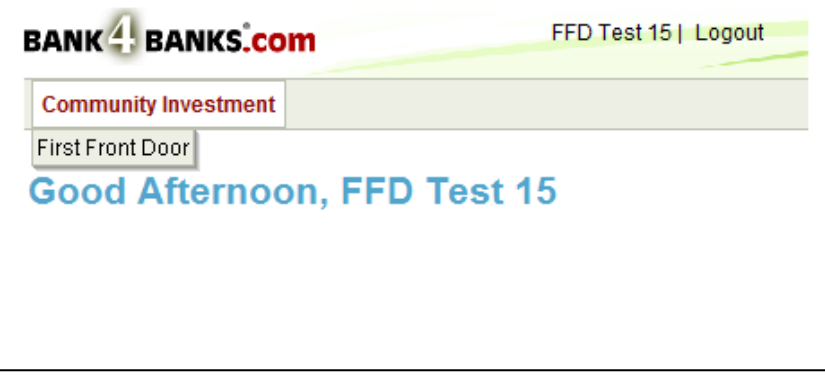

9. Users may now click on First Front Door and enter their financial institutions FFD Online Dashboard.

For help or further information about using FFD Online, members can contact FFD program manager, Lori Graham at 800-288-3400, ext. 2862, or firstfrontdoor@fhlb-pgh.com.